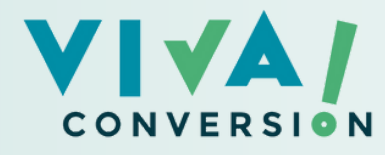

# TOP 8 SCRIPTS DE GOOGLE

AUTOMATIZA PROCESOS Y MEJORA TUS CAMPAÑAS

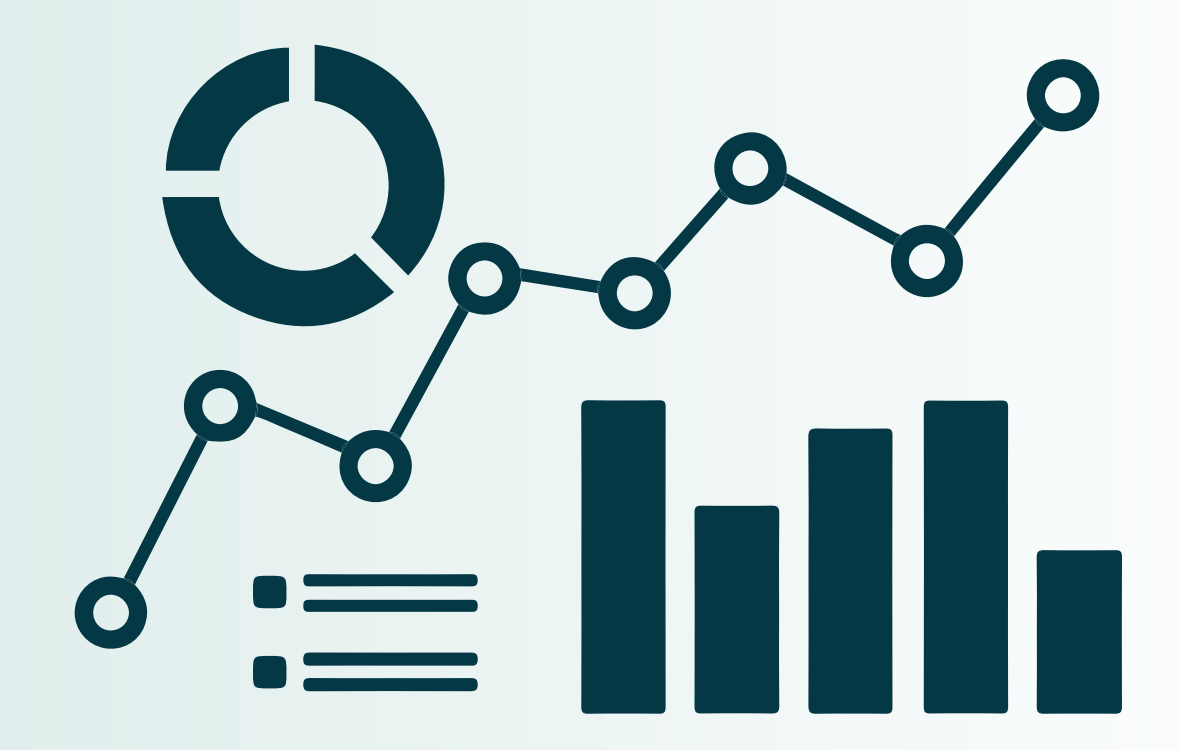

# ÍNDICE CONTENIDO DEL INFORME

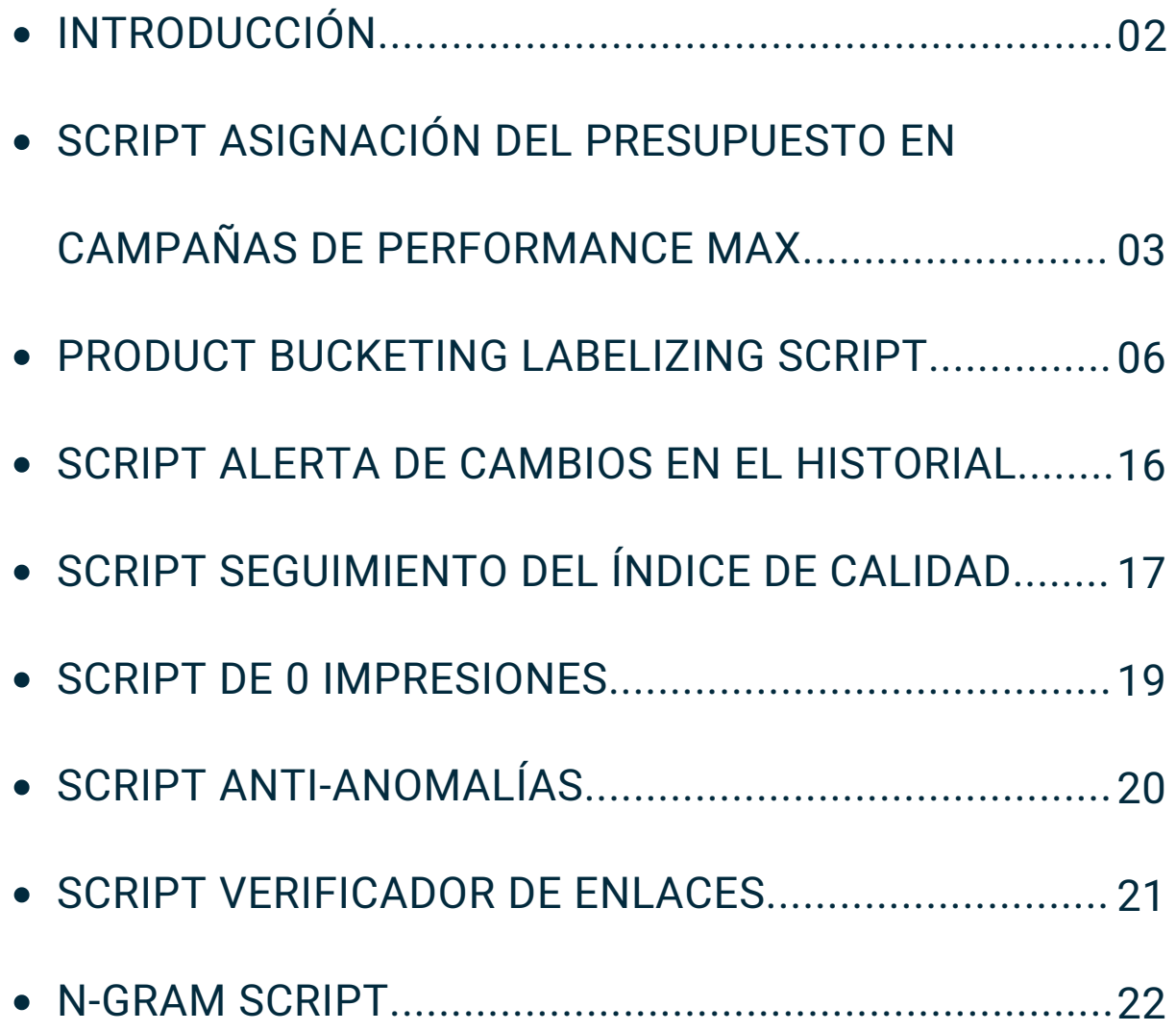

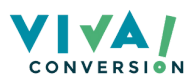

# INTRODUCCIÓN

Los Scripts de Google Ads son fragmentos de código JavaScript que puedes utilizar en tu cuenta para automatizar diversas tareas, como pujas, informes, creación de campañas y optimización de textos, entre otras funciones.

Si solías utilizar Scripts, tenías una ventaja significativa. Sin embargo, con la automatización, la mayoría de ellos se han quedado obsoletos.

Existen numerosos Scripts disponibles, tal vez incluso miles. Sin embargo, compartirlos todos sería abrumador.

En su lugar, hemos creado una lista de 8 scripts de Google Ads altamente efectivos que utilizamos regularmente en las cuentas de VIVA! Conversion. Esto significa que, aunque no es una lista completa, podemos dar testimonio de su utilidad personalmente.

# 8 MEJORES SCRIPTS DE GOOGLE ADS

Los siguientes Scripts han demostrado tener un impacto significativo en nuestras estrategias publicitarias, por lo que los recomendamos para mejorar el rendimiento y la eficiencia de las campañas de Google Ads.

- 1. Script de asignación del presupuesto de Mike Rhodes
- 2. Etiquetador Flowboost
- Alerta de historial de cambios 3.
- 4. Seguimiento de la puntuación de calidad
- Script de 0 impresiones 5.
- 6. Script de anomalías
- Verificador de enlaces 7.
- 8. Script N-gram

Todos los Scripts mencionados anteriormente son Scripts a nivel de cuenta, pero con un poco de magia (ChatGPT), puedes actualizarlos fácilmente para que funcionen a nivel de MCC.

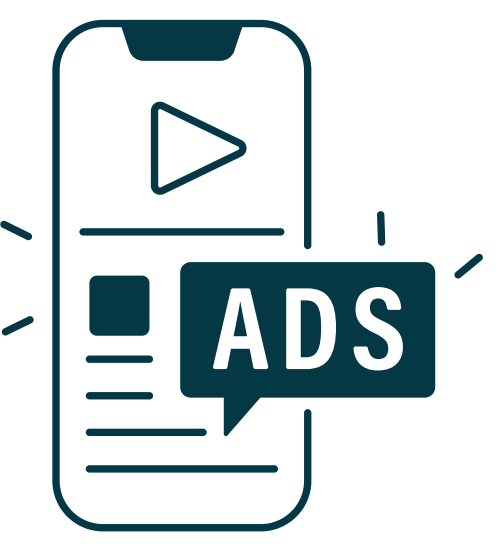

No es necesario que utilices todos los Scripts al mismo tiempo. Te invitamos a revisarlos y seleccionar los que encuentres más útiles en tu situación actual e implementarlos de inmediato. Además, puedes adaptarlos y personalizarlos según tus necesidades específicas de tu cuenta de MCC.

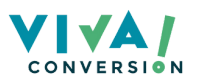

# SCRIPT ASIGNACIÓN DEL PRESUPUESTO DE PERFORMANCE MAX

Es considerado uno de los mejores Scripts de Google Ads en la actualidad, especialmente para aquellas cuentas que destinan parte de su presupuesto a las campañas de Performance Max.

A día de hoy, las campañas de Performance Max tienen un gran impacto en la mayoría de las cuentas de Google Ads. Sin embargo, es importante señalar que la transparencia en estas campañas es escasa o nula.

#### BENEFICIOS PRINCIPALES

#### 1. División del presupuesto en las campañas de PMax

Gracias a este Script, podrás conocer cómo se divide el presupuesto entre las diferentes plataformas. ¿En qué áreas está invirtiendo Google? ¿Search, Shopping, Display, Video...?

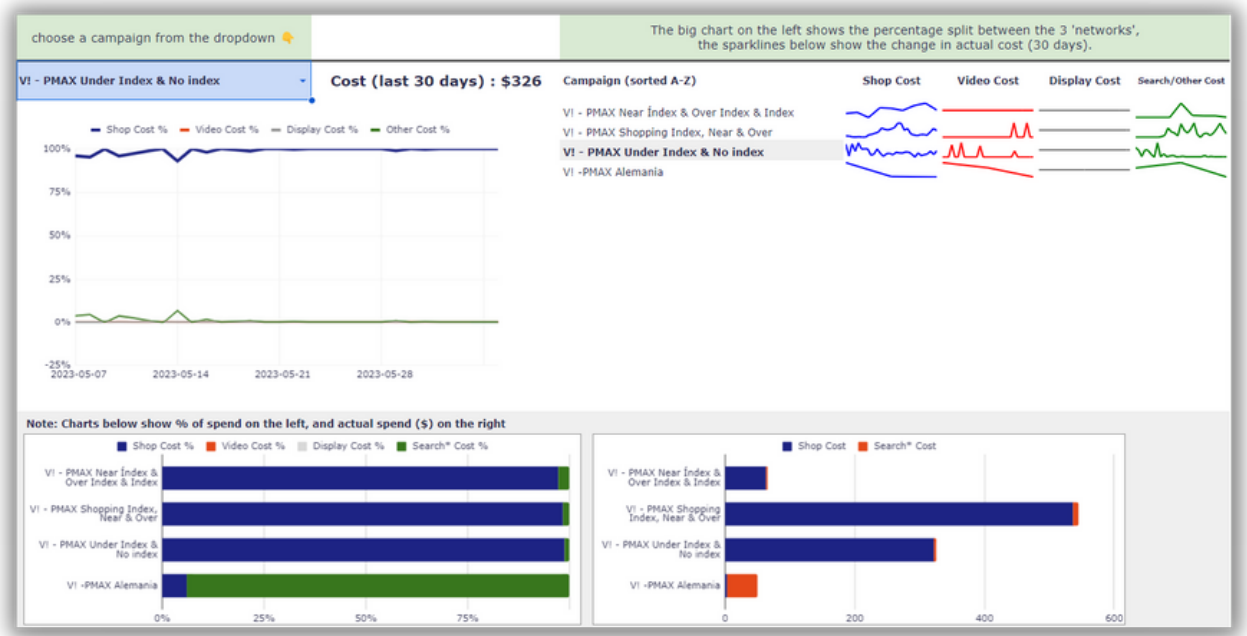

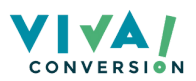

#### 2. Resultados por ubicaciones

Este Script de Google Ads no solo nos proporciona un desglose detallado del presupuesto y crea gráficos personalizados, sino que también nos brinda resultados específicos para cada ubicación.

#### ¿Qué estrategia nos ofrece mejores resultados, Shopping o Search?

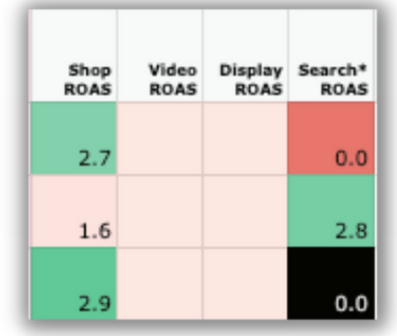

#### 3. Resultados por recursos

Si deseamos profundizar aún más, este Script también nos proporciona una subdivisión de esta información en los recursos de nuestras campañas de Performance Max.

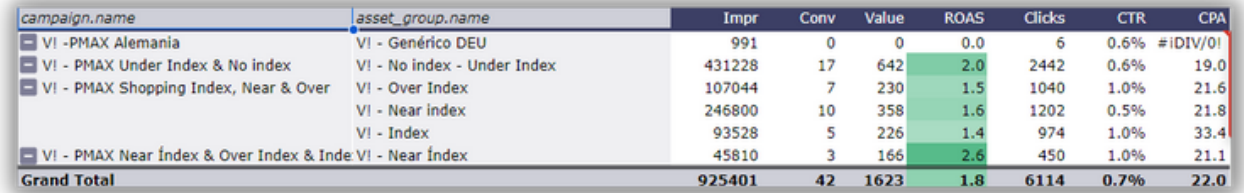

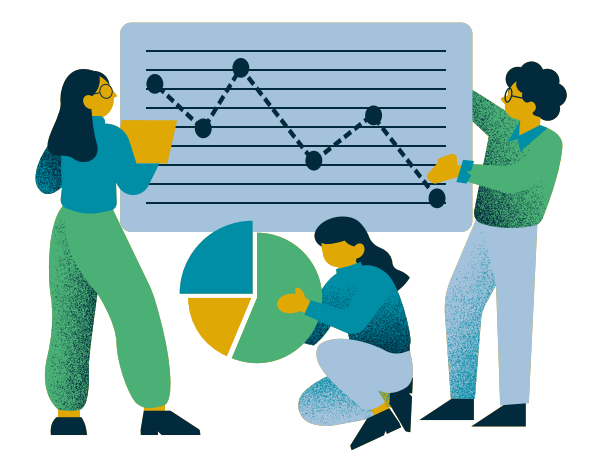

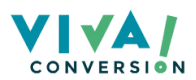

### **I RESUMEN**

Este Script proporciona una visión integral del rendimiento y gasto de inversión en nuestras campañas de Performance Max.

"Este Script nos permite tomar decisiones [fundamentadas](https://www.youtube.com/watch?v=mbWeKymSCzA) en las cuentas de nuestros clientes y mejorar así el rendimiento de sus campañas" Jorge Muñoz, PPC Team Leader

## **PRO TIP**

Si creas un recurso sin imágenes, textos, títulos, descripciones, pero incluyes un feed de productos, todo tu presupuesto se invertirá en Google Shopping.

Por otro lado, si creas un recurso sin feed de productos, la mayor parte de tu presupuesto se destinará a Search, con una asignación mínima para Display y Vídeo.

## GUÍA DE INSTALACIÓN: PASO A PASO

- 1. Descarga el Script: <u>haz clic [aquí](https://github.com/agencysavvy/pmax/)</u>
- 2. Descarga el Template del Sheets: <u>haz clic [aquí](https://docs.google.com/spreadsheets/d/1aGOBOLNUjEIwwlYuS0D3fcIimRnzGdLSJxVd9rHOQ0E/copy)</u>
- 3.Dentro de tu cuenta de Google Ads realiza el siguiente recorrido: Herramientas y configuración > Secuencias y Comandos > Nueva secuencia de comandos
- 4. Pega el Script
- 5. Pega la URL de tu Sheets donde lo indica
- Autoriza, ejecuta y guarda 6.
- Selecciona la opción de actualizarse diaramente 7.

#### ¿Tienes dudas sobre la instalación?

Aquí tienes un vídeo de nuestro canal de Youtube de cómo instalarlo fácilmente.

Haz clic aquí para ver el [vídeo](https://www.youtube.com/watch?v=mbWeKymSCzA)

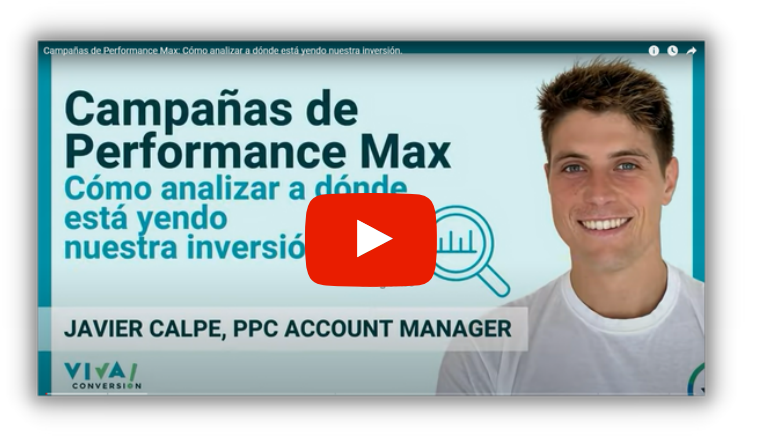

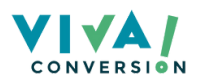

# PRODUCT BUCKETING LABELIZER SCRIPT

El Script Product Bucketing Labelizer nos brinda la capacidad de analizar el rendimiento de nuestros productos y clasificarlos automáticamente en cinco categorías según su desempeño.

#### BENEFICIOS PRINCIPALES

#### 1. Segmentación de productos según su performance

Este Script permite crear 5 tipos de segmentos para los productos de nuestro feed de Merchant Center.

- 1. No Index: productos sin rendimiento. Prácticamente con ninguna impresión.
- 2. Under Index: productos con un bajo rendimiento.
- 3. Near Index: productos que funcionan cerca del objetivo
- 4. Index: Productos que tienen un buen rendimiento. Según el objetivo que le hayamos dado.
- 5. Over Index: productos con muy buen rendimiento.

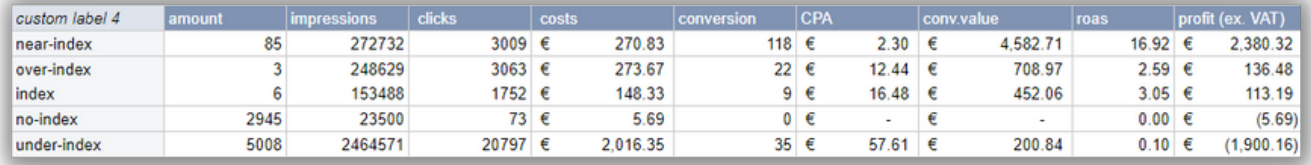

Este proceso se realiza de forma automatizada. Si un producto Under-Index comienza a tener un buena performance, irá ascendiendo de categoría.

Ejemplo: si tenemos un pantalón corto a la venta que no tiene un rendimiento óptimo en invierno, se clasificará como No Index o Under Index. Sin embargo, a medida que obtenga más impresiones y ventas durante el verano, se ubicará automáticamente en las categorías Index, Over Index o Near Index.

Gracias a esto, podemos crear campañas específicas para cada producto, ajustando nuestro ROAS/CPA objetivo, y escalando con ello nuestras campañas.

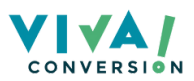

#### 2. Análisis del rendimiento de productos

Con la ayuda de este Script, podemos obtener una visión clara de cómo hemos distribuido nuestro presupuesto entre los diferentes niveles de productos.

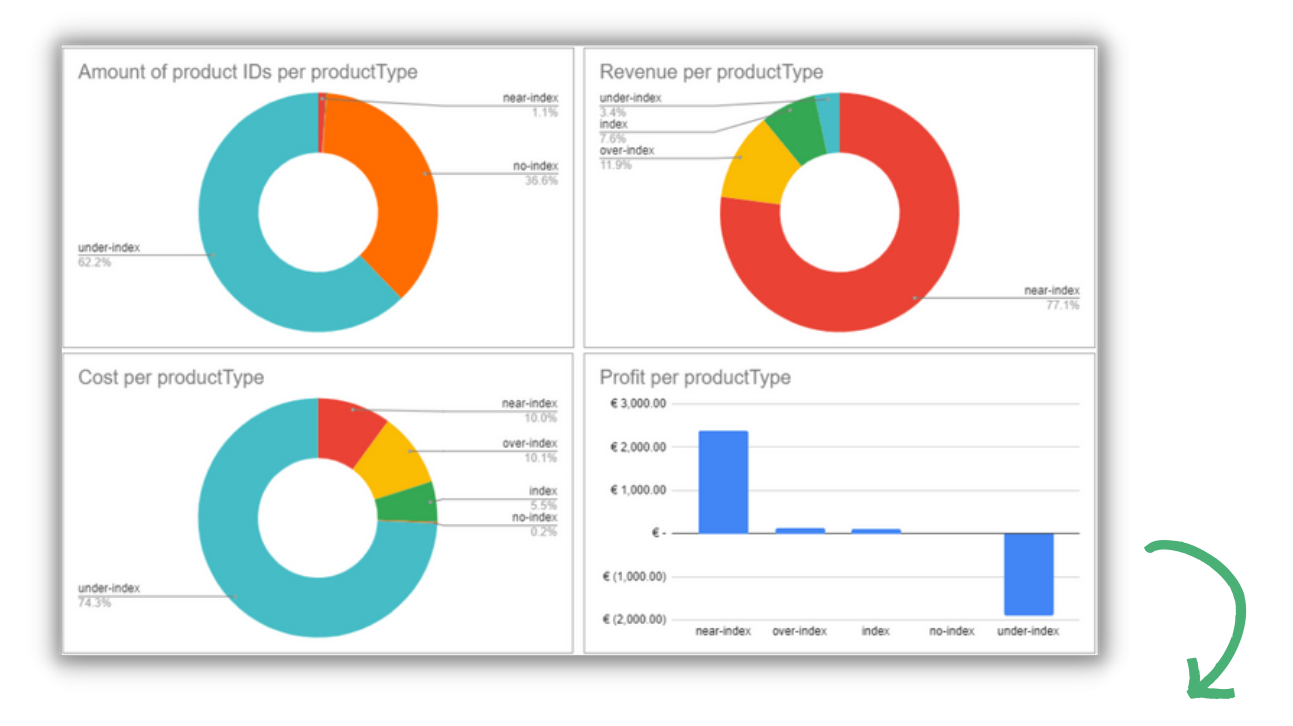

Este es el informe generado por el Script, el cual nos proporciona información crucial que, de otra manera, sería difícil de identificar.

- En la tabla superior izquierda, podemos observar que el 62,2% de nuestros productos no está cumpliendo con los objetivos establecidos, lo que significa que no están siendo rentables. Además, el 36,6% de los productos apenas reciben impresiones, lo que se clasifica como «zombies».
- Sin embargo, en la tabla superior derecha, podemos ver que el 77,1% de los beneficios de nuestras campañas proviene de los productos Near Index, los cuales representan solo un 1,1% de todos nuestros productos.
- Un 74,3% de nuestra inversión se destina a productos con un rendimiento negativo (under index). Esto representa una pérdida de inversión, ya que estos productos generan casi 2000€ en pérdidas, mientras que los productos Near Index, que solo representan el 10% de la inversión, generan unos 2500€ de beneficios.

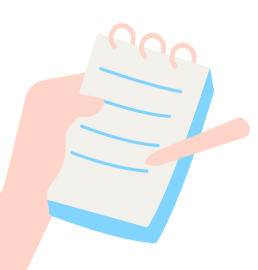

Con solo analizar estas tablas, podemos comprender la necesidad de separar los productos rentables de los que no lo son en nuestras campañas. Más adelante, veremos qué estrategia implementar en estos casos, pero primero, aprendamos cómo instalar el Script.

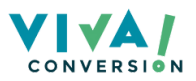

## GUÍA DE INSTALACIÓN: PASO A PASO

Este Script requiere más pasos que otros, ya que involucra diferentes elementos que veremos a continuación. Sin embargo, con esta guía paso a paso, podremos tener nuestro Script listo para ser utilizado en tan solo cinco minutos.

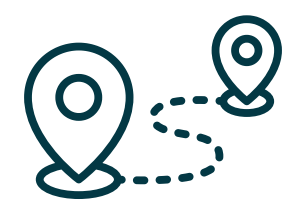

#### Paso 1. Copiar Script y Plantilla de Google Sheet

Lo primero que necesitamos es obtener el código de Script y la plantilla de Google Sheets asociada.

El código del Script se encuentra en la [biblioteca](https://library.florisdeschrijver.com/?target=ebsxsc9eelan7btp2zz0l2f6f¶ms=%7B%7D) de Scripts de Floris de Schrijver, autor de este Script.

Existen dos versiones: Labelizer 1.0 y 2.0. La versión 2.0 es de pago, pero ofrece algunas opciones adicionales y será actualizada a medida que Floris mejore el Script. Ambas tienen la misma instalación y funcionalidades, por lo que esta guía te servirá para ambas.

A continuación, debemos crear una copia del [Google](https://docs.google.com/spreadsheets/d/1hBoYx6akgf2zxrYeJ7ddEGiipD1Q36qxLTrVHE4dJn4/copy) Sheets. En el cual podemos encontrar cuatro pestañas:

Custom Label: Esta primera pestaña nos muestra cada producto con su ID y el segmento al que pertenece. Además, se agregan diferentes métricas como impresiones, clics, ROAS, etc.

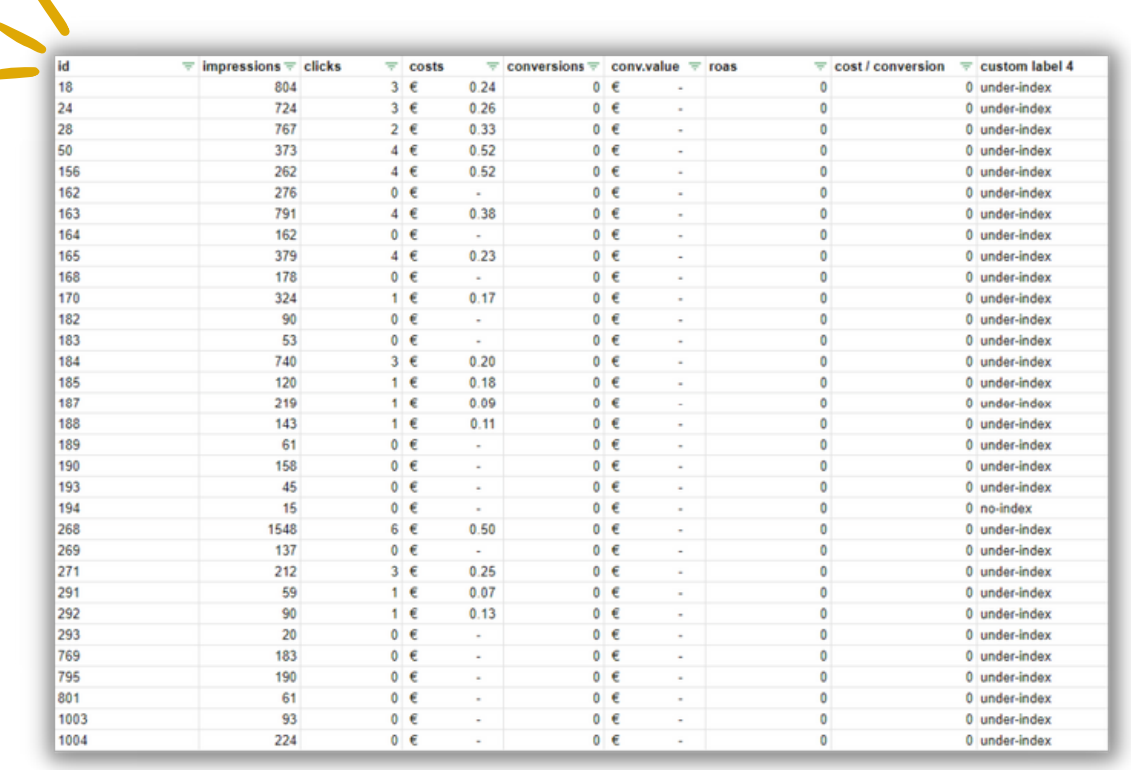

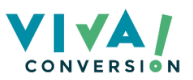

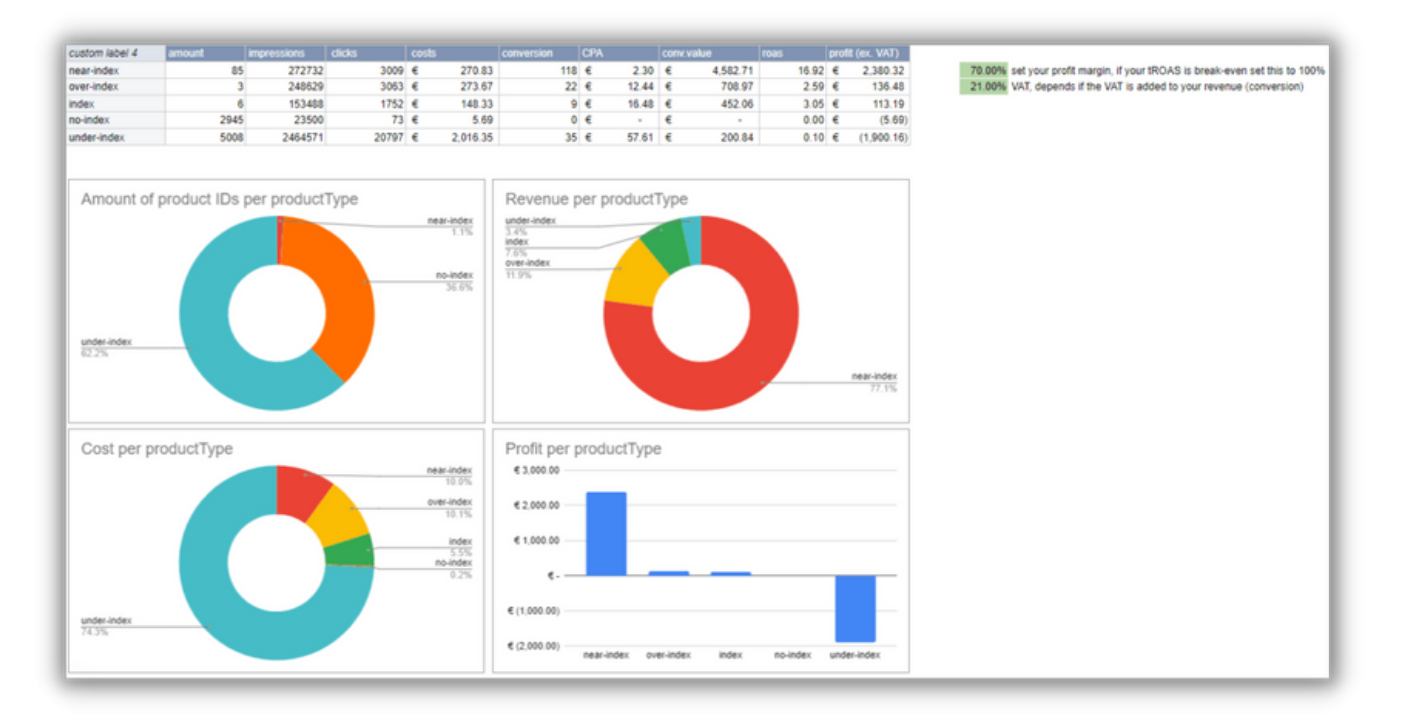

Product Summary: en esta segunda pestaña tenemos toda la información que ya hemos enseñado previamente de los diferentes segmentos.

En los recuadros resaltados en verde, simplemente debemos ingresar el margen de beneficio de nuestros productos y el porcentaje de impuestos que pagamos sobre esos beneficios. Esta configuración permitirá que la optimización se base en los beneficios netos en lugar de los ingresos totales.

#### Paso 2. Subir el Script a Google Ads

Entramos en Herramientas y Configuración > Acciones en bloque > Secuencia de Comandos

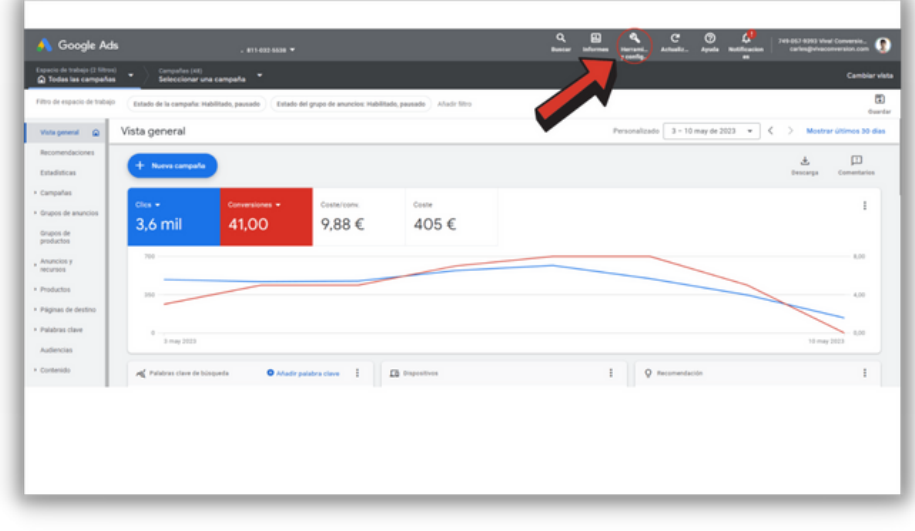

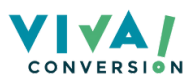

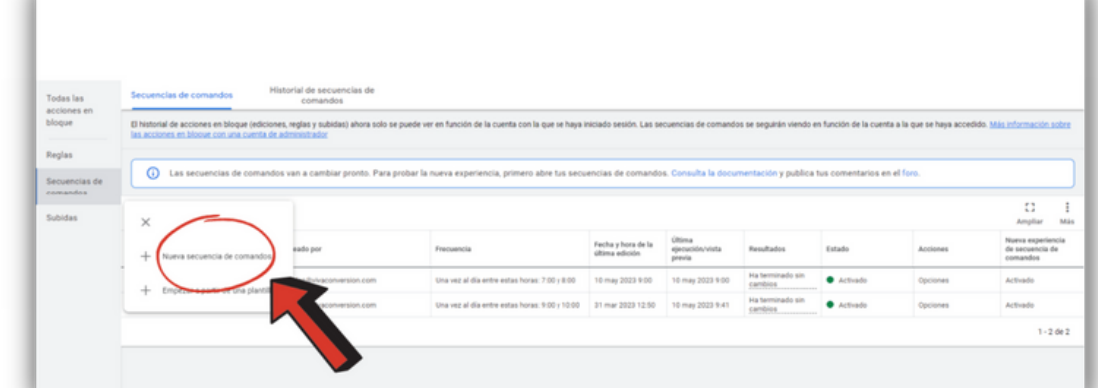

Hacemos clic en el botón azul con el signo '+' > "nueva secuencia de comandos"

Se nos abrirá la siguiente página. Aquí es donde deberemos pegar el código del Script.

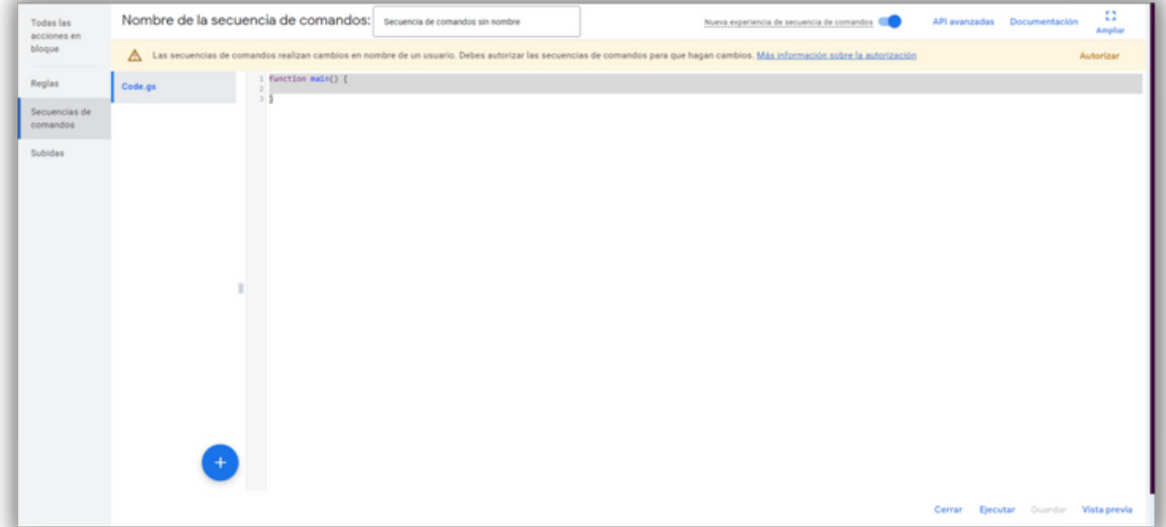

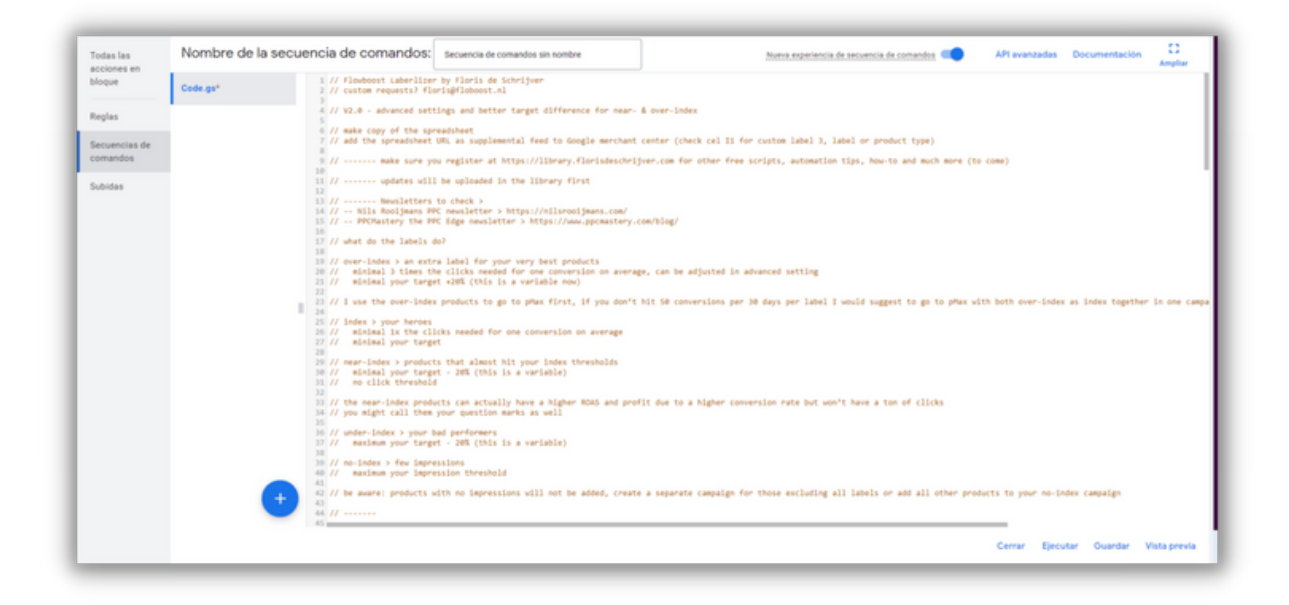

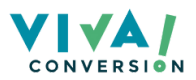

#### Paso 3. Configurar el Flowboost Labelizer Script

Este Script es algo más complejo que otros porque, además de añadir el Script, tenemos que agregar algunas configuraciones según nuestras métricas. Veamos cómo configurarlo:

PASO 1. Copiar el link de la copia de la plantilla de Google Sheets > Pegar en el siguiente espacio

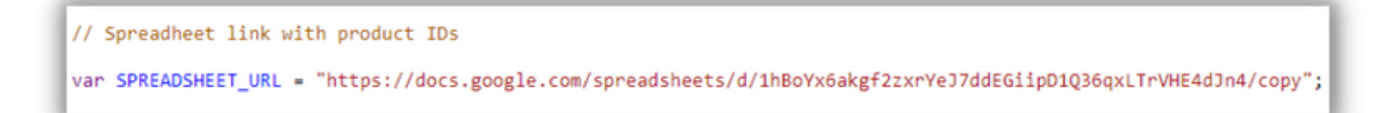

#### PASO 2. Adaptar los 'Threshold Settings'

```
// --- threshold settings
var targetRoas = 2.15; // your ROAS target, will be ignored if bucketRoas = false
var targetCpa = 40; // your CPA target, will be ignored if bucketCpa = false<br>var averageCvr = 5; // your average conversion rate to calculate the click threshold
var impressionThreshold = 50; // between 1 - 50 means a 'no-indexed' product, all products without a label have 0 impressions
var daysAgo = 21; // the date range you want to look at
```
En este punto, deberemos darle información de 5 campos:

- TargetRoas: Debemos poner el ROAS que debe cumplir un producto para que nos aporte beneficio.
- TargetCPA: Debemos ponerle el CPA objetivo que tengamos
- AverageCVR: Nuestra tasa de conversión. Si la media de tus productos tienen un 0,5% de conversión, debemos poner 0.5.
- ImpressionThreshold: Este dato mide las impresiones hasta las cuales un producto es un producto 'zombie', o en este caso no-index. En el caso de dejar 50, se añadirán todos los productos que tengan entre 0-50 impresiones a no-index products
- DaysAgo: Aquí pondremos cuántos días hacia atrás queremos que seleccione los datos. En este caso, está segmentando los productos según los datos de los últimos 21 días. Un pro de este Script es que podemos poner cuanto queramos, ya sea un mes o un año. Por el contrario, con la alternativa de pago Product Hero Labelizer, lo máximo son 60 días.

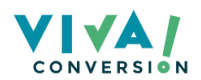

#### PASO 3. Seleccionar ROAS/CPA objetivo

```
// All settings
// --- bucket on ROAS or CPA
var bucketRoas = true; // bucket based on tROAS
var bucketCpa = false; // bucket based on tCPA
```
Aquí solamente debemos poner 'true' por la opción que queremos que nos segmente. En el caso de la anterior imagen, segmentaría los productos según el ROAS objetivo que le hemos puesto y no según el CPA.

#### PASO 4. Configurar los 'Advanced Settings'

```
// Advanced 2.1 settings
var campaignVar = ""; // add 'your campaignName" with the desired campaign name or leave it as an empty string<br>var conversionLag = "7"; // amount of days you like to subtract from the today date, it's the days between a cl
// --- tROAS difference setting
var percentageDifferenceTarget = 20; // difference in % of your targetROAS it partly defines if a product is over-index or near-index
// --- over-index setting
var addToOverIndex = true; // add or do not add products to the over-index label, if not those will be added to your index bucket<br>var clickMultiplier = 2; // your click multiplier to become an over-index product
```
Si tienes el script 1.0, no tendrás los dos primeros ajustes, pero no te preocupes, la diferencia es mínima.

- CampaignVar: Aquí podemos poner el nombre de la campaña para la que queremos que funcione el Script. Si lo dejamos en blanco, cogerá todas las de la cuenta.
- ConversionLag: Aquí ponemos la ventana de atribución que le pondremos a los productos. Si lo dejamos en 7, si el usuario ve un producto y compra hasta tras 7 días, atribuirá la conversión, si es más tarde ya no lo hará.
- PercentageDifferenceTarget: Aquí definiremos cuánto ROAS de diferencia tiene que haber entre el segmento over-index y el near-index.
- AddToOverIndex: Si le ponemos 'false', hacemos que no nos saque el segmento de Over-Index. Si lo dejamos en 'true', sí que nos sacará este segmento de producto.
- ClickMultiplier: Es el número de clicks que debe tener un producto para ser Over-Index. Los productos over-index no solo se mueven por el ROAS, si no también por su volumen. Si le ponemos x2, un producto para que se le etiquete como over-index, debe tener el doble de clicks que los productos index.

Con esto, ya tenemos todo listo para ejecutar nuestro script. Solamente tenemos que darle a vista previa > Guardar > Ejecutar.

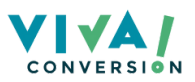

**13**

#### Paso 4. Visualizar los datos en Google Sheets

Una vez hecho lo anterior, ya tendremos en nuestra hoja de Google Sheets toda la información completa de nuestros productos. Ya podemos analizar todos los gráficos, investigar la segmentación de nuestros productos y todos los datos que hemos ido viendo anteriormente.

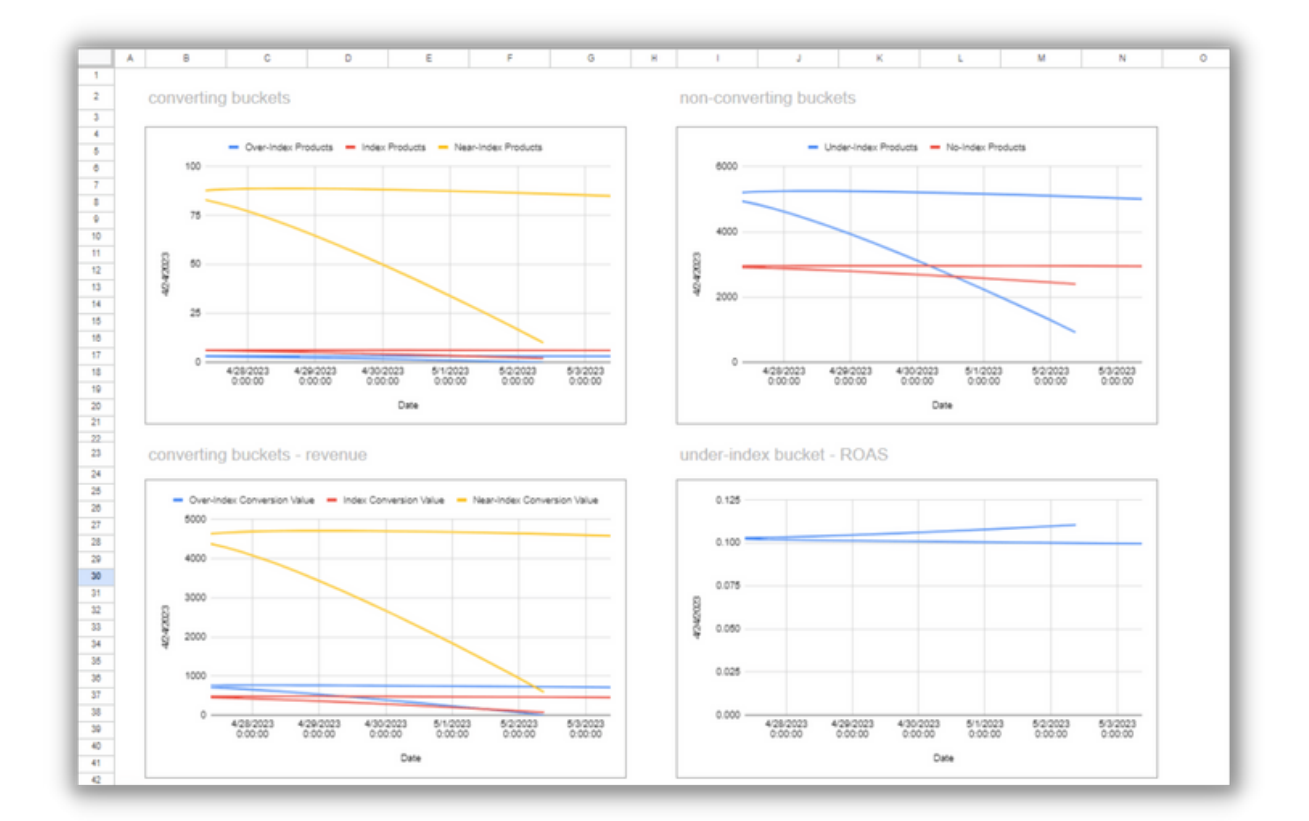

#### Paso 5. Subir feed complementario a Merchant

Para vincular nuestro Script con nuestros productos y generar etiquetas según la información de nuestro archivo de Excel, con el objetivo de crear campañas segmentadas, debemos cargar dicho archivo en Google Merchant Center como un feed adicional. Nos aseguraremos de seleccionar específicamente la pestaña de "CustomLabel" en el Excel.

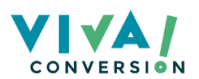

#### PASO 1. Ir a Merchant Center > Productos > Feeds > Añadir Feed Complementario

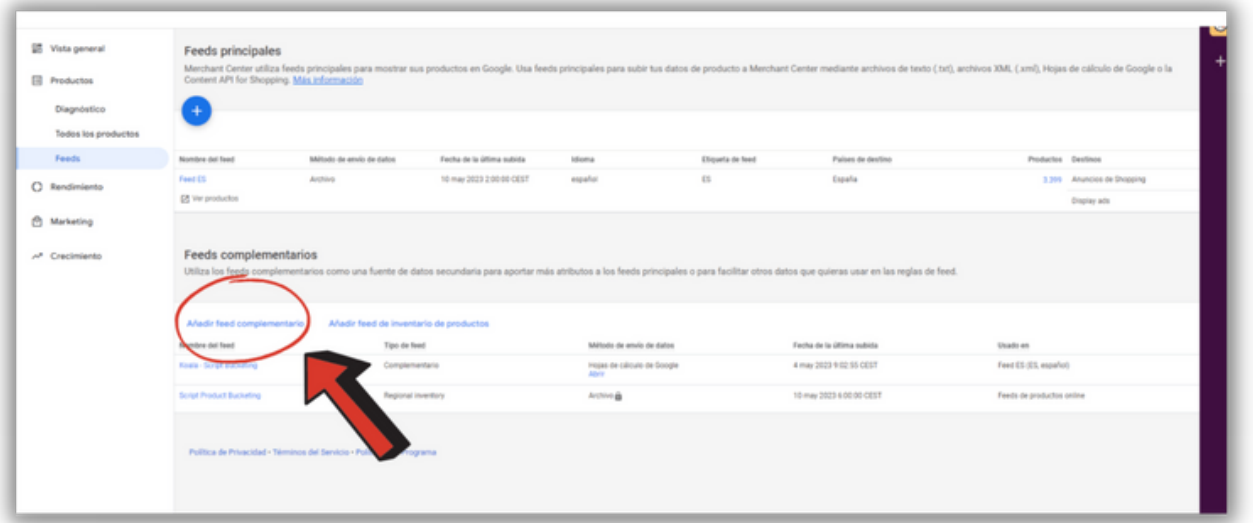

PASO 2. Nombrar Feed Complementario > Seleccionar una hoja de cálculo de Google > Seleccionar nuestra plantilla del Script de Google Sheet

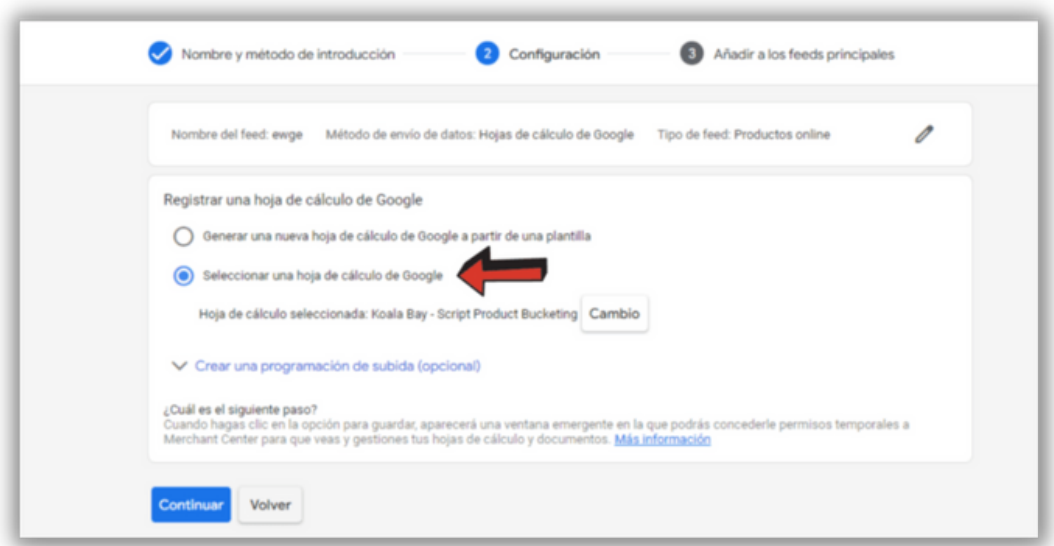

Con esto tenemos todo listo. Una vez cargue nuestro feed, ya podremos seleccionar el segmento que queramos en la selección de feeds de Pmax, en la etiqueta personalizada 4, y hacer campañas solamente con nuestros mejores productos, dejando a un lado aquellos que nos generan pérdidas.

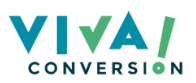

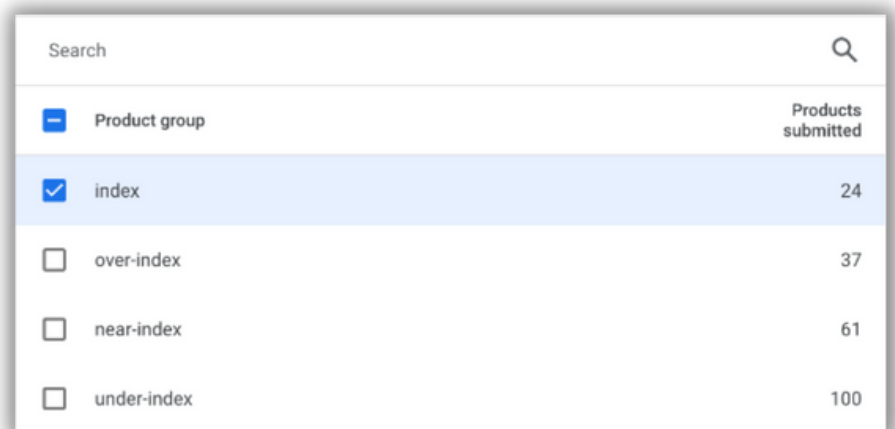

"Este [Script](https://www.youtube.com/watch?v=mbWeKymSCzA) me ha permitido disminuir en un 57% en los productos con mal rendimiento e invertirlo en mis productos más TOP. Esto ha sido un antes y un después en mis cuentas, llegando hasta a duplicar nuestros ROAS"

Carles Fos, PPC Account Manager

## MEJORES PRÁCTICAS

Simplemente la información que nos otorga este Script, ya es algo muy valioso para optimizar nuestras campañas, y solo por esto merece la pena configurarlo.

Pero, en determinados casos puede ser interesante ir más allá y hacer campañas utilizando esta segmentación. Por ejemplo, cuando tenemos una tienda con muchos productos, cuando tenemos muchos

productos no-index, cuando los under-index tienen mucha inversión...

Y sobre todo, cuando nuestros productos tienen un margen de beneficios parecido.

Si un producto tuyo tiene un 70% de margen y otro un 20%, este Script todavía no está preparado para diferenciar márgenes según productos, por lo que los resultados no serían muy fiables.

- Ejecuta el Script todos los días, o prográmalo para que se actualice diariamente.
- Pushea tus mejores productos (near-index & over-index) en pMax con un ROAS objetivo más bajo. Así para Google será más fácil conseguir este ROAS y podremos aumentar el presupuesto en estos productos ganadores, escalando así nuestras campañas.
- Haz una campaña separada con tus productos index con un ROAS objetivo más alto.
- Para tus productos under-index & no-index, puedes crear una campaña de compras con CPC manual. Incluso con maximizar conversiones.

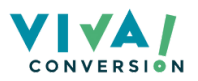

# ALERTA DE CAMBIOS EN EL HISTORIAL

Muchas veces, trabajamos en equipo en las cuentas de Google Ads. Por eso, este Script puede ser perfecto para nuestro día a día.

#### ¿Te preocupa que se realicen cambios sin que te des cuenta debido a reglas automáticas?

¡No te preocupes más! Este Script desarrollado por Nils Rooijmans nos permite recibir notificaciones por correo electrónico cada vez que otra persona o las reglas automáticas realicen cambios en nuestra cuenta.

Gracias a este Script, podremos estar informados sobre los cambios que suceden en nuestras campañas.

## BENEFICIOS PRINCIPALES

El uso de este Script de Google Ads nos ofrece una serie de beneficios clave para aquellos que trabajamos en equipo en nuestras cuentas publicitarias.

En primer lugar, nos proporciona la tranquilidad de estar al tanto de los cambios realizados por otras personas o reglas automáticas, evitando sorpresas desagradables.

Además, al recibir notificaciones por correo electrónico, facilita nuestra supervisión constante de la cuenta, lo que nos permite tomar medidas rápidas y efectivas en caso de ser necesario.

En resumen, este Script nos proporciona una mayor transparencia y control sobre los cambios efectuados en nuestra cuenta, promoviendo una gestión eficiente y colaborativa.

## GUÍA DE INSTALACIÓN: PASO A PASO

- 1: [Copia](https://nilsrooijmans.com/google-ads-script-change-history-alerts/#more-2050) el Script al final de la web de Nils.
- 2: Crea un Google Sheets y copia la URL.
- 3: Pega la URL en la línea 18 del Script.
- 4: Pon tu email en la línea 19 del Script.
- 5: Añade los usuarios de los cuales no quieres recibir alertas en la línea 21.
- 6: Dentro de tu cuenta de Google Ads: Herramientas y configuración > Secuencias de Comandos
- > Nueva Secuencia de Comandos
- 7: Autoriza, ejecuta, y guarda

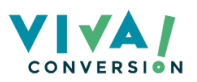

# SCRIPT DE SEGUIMIENTO DEL ÍNDICE DE CALIDAD

Este Script es una herramienta ideal para realizar un seguimiento de los niveles de calidad en una cuenta de Google Ads. Proporciona una visión más completa y detallada de la calidad de nuestra cuenta, así como el margen de mejora disponible.

La implementación de este Script es sumamente sencilla, incluso más que los Scripts anteriores, lo que lo hace altamente recomendable para utilizar en cualquier cuenta.

Con esta solución a nuestro alcance, podremos optimizar aún más nuestros resultados y maximizar el rendimiento de nuestras campañas publicitarias.

### BENEFICIOS PRINCIPALES

#### 1.Seguimiento del nivel de calidad

El rastreador del nivel de calidad registra los niveles de calidad de nuestras palabras clave en una hoja de cálculo. Esto nos ofrece la posibilidad de consultar el historial de cualquiera de nuestras palabras clave en cualquier momento. Con esta función, podemos realizar un seguimiento detallado y retrospectivo de la evolución de nuestras palabras clave, lo que nos proporciona una valiosa información para futuras estrategias y optimizaciones.

#### 2. Panel

Si bien es beneficioso contar con el seguimiento de miles de niveles de calidad individuales para futuras referencias, este Script también nos ofrece un panel de control que nos muestra nuestra posición actual. Gracias a este tablero, podemos obtener una visión clara y actualizada de nuestro desempeño en términos de calidad totales de cuenta.

El tablero se proporciona en una hoja de cálculo de Google. Y, esta hoja, también proporciona datos resumidos sobre sus niveles de calidad.

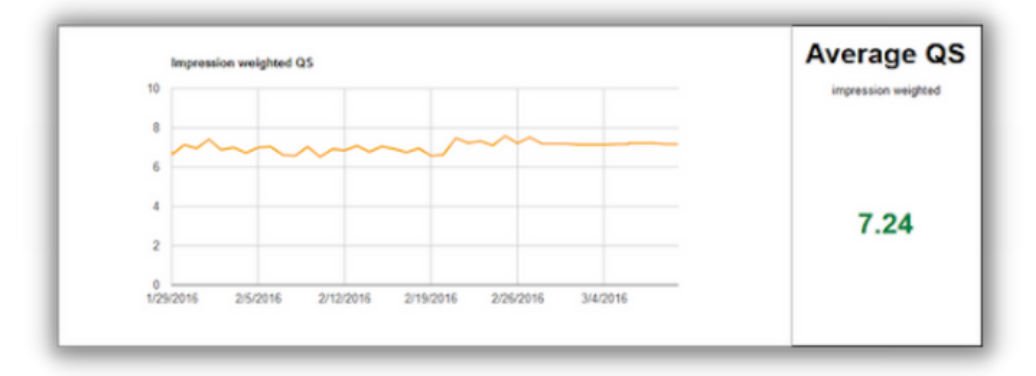

#### 3. Google Drive

Todos los archivos (panel de control y puntajes de calidad de palabras clave rastreadas) se almacenan en una carpeta de Google Drive.

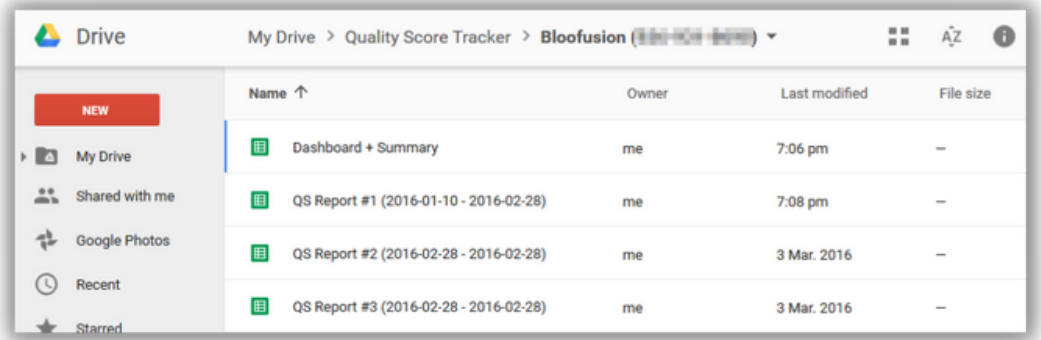

#### 4. Personalizable

La secuencia de comandos proporciona una serie de configuraciones que puede cambiar (pero no es necesario). Por ejemplo, puede agregar otros gráficos al tablero, como un nivel de calidad ponderado por clic.

#### 5. Preguntas frecuentes integradas

El tablero viene con preguntas frecuentes que se actualizan cada vez que se ejecuta el Script.

#### GUÍA DE INSTALACIÓN: PASO A PASO

1: Dentro de tu cuenta de Google Ads: Herramientas y configuración > Secuencias de Comandos

> Nueva Secuencia de Comandos. Crea una nueva secuencia de comandos.

2. Copia el Script. > Pégalo en tu nueva secuencia de comandos

3. Nombralo como "Quality Score Tracker v3.0". Haz clic en Guardar y luego en Autorizar ahora .

3. Vuelve a Secuencia de Comandos y busca Quality Score Tracker en la parte superior de la lista. Haga clic en +Crear programa . Como frecuencia seleccione "Diario", junto con un horario de su conveniencia. Recomendación: 1:00 am. Haz clic en Guardar .

4. Haz clic en Ejecutar , luego desplázate hacia abajo para ver el script ejecutándose en Registros. Con cuentas grandes, esto puede llevar un tiempo; de lo contrario, podría hacerse en 15 segundos.

5. Haz clic en Registros en el lado derecho. En la siguiente pantalla, haz clic en el botón Registros en la parte superior. Ahora se muestran las URL para el tablero y la carpeta de Google Drive. Como alternativa, puedes encontrar todo en tu Google Drive .

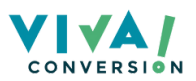

# SCRIPT DE 0 IMPRESIONES

Este Script es muy útil para aquellos que administramos múltiples cuentas de Google Ads simultáneamente o no disponemos del tiempo necesario para revisar diariamente el estado de nuestras campañas y asegurarnos de que estén activas y sin problemas.

En ocasiones, nuestras campañas pueden detenerse sin que nos demos cuenta. Pero gracias a este Script, podemos recibir alertas si alguna campaña no ha obtenido impresiones durante el día anterior.

## BENEFICIOS PRINCIPALES

#### 1. Podemos realizar diferentes ajustes al Script

- REGISTRO: Cambiaremos esto a 'verdadero' para ver qué sucedió exactamente. Lo dejaremos en 'falso' cuando el script esté en ejecución real, ya que es más rápido.
- EMAIL: Introducimos las direcciones de correo electrónico donde deseen recibir las notificaciones. Pueden ingresar varias direcciones separadas por comas.
- EMAIL\_INTRO: Este será el mensaje en la parte superior del correo electrónico. Podemos ajustarlo según nuestras preferencias.
- EMAIL\_SUBJECT: El asunto del correo electrónico que se enviará.
- DATE\_RANGE: Establecemos el rango de fechas para el período que deseamos verificar las impresiones. Por defecto, utilizaremos "HOY".
- COMPARAR: Establecemos esto en verdadero si deseamos verificar si las campañas tuvieron impresiones anteriores.
- COMPARE\_DATERANGE: Si la comparación se establece en verdadero, definiremos el rango de fechas con el que deseamos comparar.
- ACCOUNT\_LABEL: Utilizamos esto para seleccionar cuentas específicas.
- SEND\_MAIL: Establecemos esto en verdadero para recibir siempre un correo electrónico, incluso si no hay campañas sin impresiones.

#### 2. Nivel de MCC

- Este Script se puede ejecutar a nivel de MCC, para que simplemente instalandolo 1 vez, tengas un seguimiento automático de todas las cuentas.
- Recomendable: Ejecutar 1 vez al día, preferiblemente por la mañana.

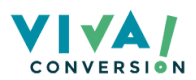

### GUÍA DE INSTALACIÓN: PASO A PASO

- 1: Copiar el [Script](https://docs.google.com/document/d/1z--oA2-vhaihG9Xoc7gaBOXOG5R3em0aOsidLWb2oac/edit?usp=sharing)
- 2: Dentro de tu cuenta de Google Ads: Herramientas y configuración > Secuencias de Comandos
- > Nueva Secuencia de Comandos
- 3: Pega el Script en tu nueva secuencia de comandos.
- 4. Configura tu Script con los ajustes que hemos visto previamente.
- 5. Autoriza, guarda y ejecuta.

#### ¡Listo! Ya tienes otro script más que te hará más sencilla la gestión de tus cuentas.

# SCRIPT ANTI-ANOMALÍAS

Este Script, al igual que el anterior, es muy útil cuando gestionamos múltiples cuentas o no disponemos de tiempo para revisar diariamente nuestra cuenta de Google Ads.

Gracias a este Script, podremos recibir alertas cuando alguna campaña muestre un rendimiento inusual.

Atención: este Script no tiene en cuenta la volatilidad de la cuenta, por lo que si

gestionamos cuentas muy volátiles, es posible que recibamos demasiadas alertas. Recomendamos instalarlo en cuentas estables.

Este Script calcula la media y la desviación estándar para el mismo día de la semana durante las últimas 2 semanas. Si el rendimiento de ese día se desvía una o dos desviaciones estándar de la media, recibiremos una notificación por correo electrónico.

## GUÍA DE INSTALACIÓN: PASO A PASO

- 1: Copiar el [Script](https://docs.google.com/document/d/1jzZ7HqfMEu4-n8k2eCkTeqh0pqbN4bJdoHDKVMi2z3o/edit)
- 2: Dentro de tu cuenta de Google Ads: Herramientas y configuración
- > Secuencias de Comandos > Nueva Secuencia de Comandos
- 3: Pega el Script en tu nueva secuencia de comandos.
- 4. Autoriza, guarda y ejecuta.

**20**

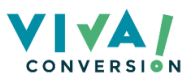

# SCRIPT VERIFICADOR DE ENLACES

Este Script es imprescindible en todas las cuentas o MCC. Puede salvarnos de una catástrofe y la instalación es muy sencilla.

En ocasiones, puede ocurrir que una página en nuestro sitio web sea inaccesible (temporalmente), lo que puede tener graves consecuencias para nuestras campañas de Google Ads. Para hacer frente a estos casos, se ha creado este Script.

Este Script realiza automáticamente comprobaciones para verificar si las URL utilizadas en los anuncios o extensiones siguen siendo fácilmente accesibles. Si se detecta que una página no está disponible temporalmente o si el Script encuentra un error 404, se registra en un resumen y se envía un correo electrónico de notificación.

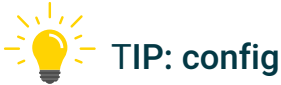

 $\mathbb{T}$  $\bigcirc$   $\mathbb{T}$  TIP: configúralo para que se ejecute cada hora.

## GUÍA DE INSTALACIÓN: PASO A PASO

#### 1: Copia el [Script](https://docs.google.com/document/u/0/d/1UASkickpMQcGIy09CVQhXoWzikPTgy8QuCAxDZZZ-hE/edit)

2: Dentro de tu cuenta de Google Ads: Herramientas y configuración > Secuencias de Comandos > Nueva Secuencia de Comandos

- 3: Pega el Script en tu nueva secuencia de comandos.
- 4: Crea un Google Sheets y copia su URL.
- 5: Sustituye la URL en el Script.
- 6: Añade tu correo en el script.
- 7. Autoriza, guarda y ejecuta.

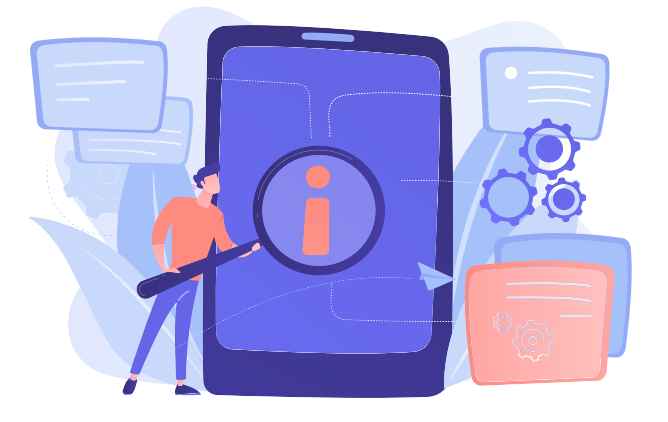

# N-GRAM SCRIPT

Esn 2015, el equipo de Brainlabs creó un Script muy popular que permite analizar n-gramas en los datos de los términos de búsqueda.

Un n-grama es una frase formada por n palabras: un 1-grama es una sola palabra, un 3-grama es una frase compuesta por dos palabras, y así sucesivamente. Por ejemplo, "esta frase de cuatro palabras" contiene tres de 2 gramos ("este cuatro", "cuatro palabras", "frase de palabras") y dos de 3 gramos ("esta cuatro palabras" y "frase de cuatro palabras").

La secuencia de comandos suma los clics, las impresiones, el coste, los clics convertidos y el valor de conversión de cada consulta que contiene los n-gramas, y calcula la tasa de clics, el costo por clic, la tasa de conversión, el CPA y el valor/coste, para que podamos ver su impacto.

Si el rendimiento es bueno, puede considerarse la creación de nuevos grupos de anuncios en torno al n-gram; en cambio, si el rendimiento es pobre, puede ser conveniente excluir el n-grama como palabra clave de concordancia de frase negativa.

## GUÍA DE INSTALACIÓN: PASO A PASO

#### 1: Copia el [Script](https://docs.google.com/document/d/11koAozM5w2ZcMAeypp0vZooyv9MooPjW1xKF7kzeOVA/edit?usp=sharing)

2: Crea un Google Sheet

3: Dentro de tu cuenta de Google Ads: Herramientas y configuración > Secuencias de Comandos > Nueva Secuencia de Comandos

- 4: Pega el Script en tu nueva secuencia de comandos.
- 5. Configura los siguientes datos del Script a tu gusto:
- "startDate" y "endDate" determinan el intervalo de fechas de los datos .
- "currencySymbol" es su símbolo de moneda, utilizado para formatear.
- "CampaignNameContains" se puede usar para hacer que el Script solo mire algunas campañas. Por ejemplo, si se establece en "Prioridad alta", la secuencia de comandos solo analizará las consultas de búsqueda en campañas con "prioridad alta" en el nombre. Esto no distingue entre mayúsculas y minúsculas.
- "CampaignNameDoesNotContain" se puede usar para hacer que el Script ignore algunas campañas. Por ejemplo, si se establece en "Competidor", la secuencia de comandos no buscará ninguna campaña con "competidor" en sus nombres. Una vez más, esto no distingue entre mayúsculas y minúsculas.

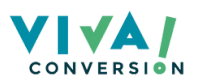

- Si "ignorePausedCampaigns" e "ignorePausedAdGroups" son 'True', la secuencia de comandos solo observará las campañas y los grupos de anuncios actualmente activos. Establézcalos en falso si desea ver los datos de campañas/grupos actualmente en pausa.
- Si "checkNegatives" es 'True', la secuencia de comandos comparará las consultas con las palabras clave negativas actuales, por lo que se ignorarán las consultas que ahora se excluirían. Si se establece en falso, se utilizarán todas las consultas. Si tiene muchos negativos y la secuencia de comandos sigue agotando el tiempo de espera, intente establecerlo en falso.
- "spreadsheetUrl" es la URL de una hoja de cálculo de Google Doc, en la que se copiarán los resultados. Cree una hoja de cálculo en blanco y coloque la URL aquí. ¡No ignores este paso!
- "minNGramLength" y "maxNGramLength" te permiten decir qué tan grandes o pequeñas deben ser las frases que está viendo. Por ejemplo, si establece minNGramLength en 2 y maxNGramLength en 4, verá 2 gramos, 3 gramos y 4 gramos. Si establece minNGramLength y maxNGramLength en 2, solo verá frases de dos palabras. Establezca ambos en 1 para ver solo palabras sueltas.
- Si "clearSpreadsheet" es 'true', se sobrescribirán todos los datos que ya estén en la hoja de cálculo. Si es falso, los resultados del script se agregarán al final de las hojas.
- 6. Autoriza, guarda y ejecuta el Script.

#### ¡Ya tienes configurado tu nuevo Script!

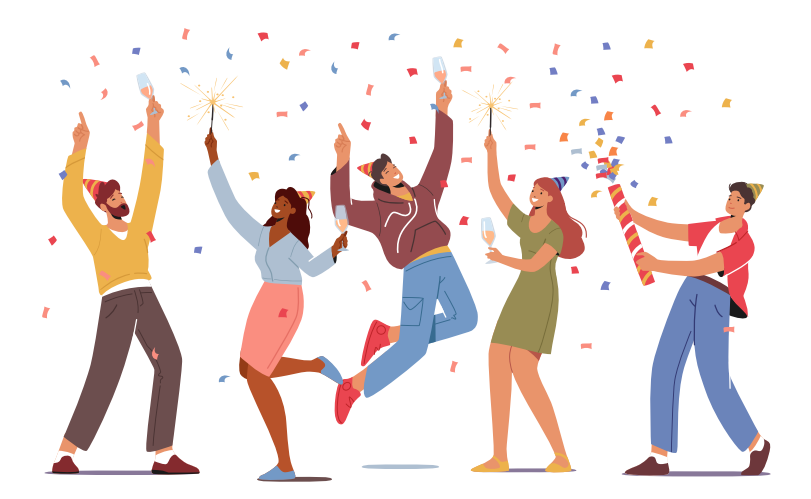

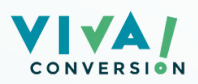

# ¿NECESITAS AYUDA?

## CONTACTA CON NOSOTROS.

## ¡YA HEMOS AYUDADO A MUCHOS!

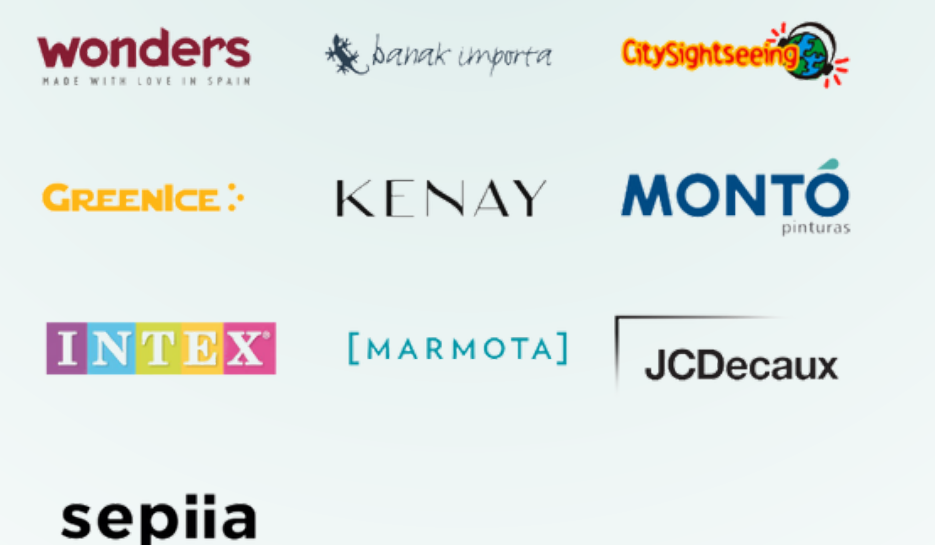